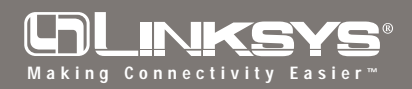

**Instant Wireless® Series**

## Network Access Point

## Model No.: WAP11

After physically installing the Instant Wireless® Network Access Point on your network, follow these instructions to install the USB drivers. *The USB drivers are for customers who plan to set up and use the Access Point through the USB port. See the User Guide for details.*

**Installing the USB Drivers for the Instant Wireless® Network Access Point for Windows 2000**

*Note: Do not click Cancel or Skip at any time during the installation. Doing so will prevent your driver from being properly installed on your PC.*

1. Once the Wireless Network Access Point is connected to the PC, Windows 2000 will automatically identify and prompt you to install the necessary driver. Make sure that the **Setup Utility CD** is inserted into your CD-ROM drive and click the **Next** button on the **Found New Hardware Wizard** screen to proceed. *(When you insert the Setup Utility CD, the installation may try to run automatically. If it does, exit out of the program and return here.)*

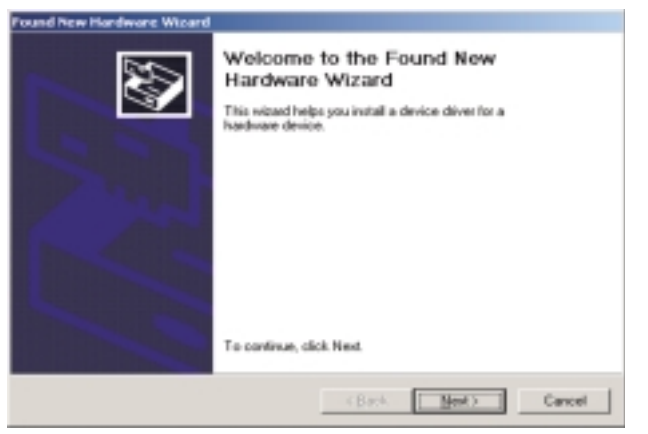

2. Select **Search for a suitable driver...** and click the **Next** button. This will search for the Windows 2000 driver.

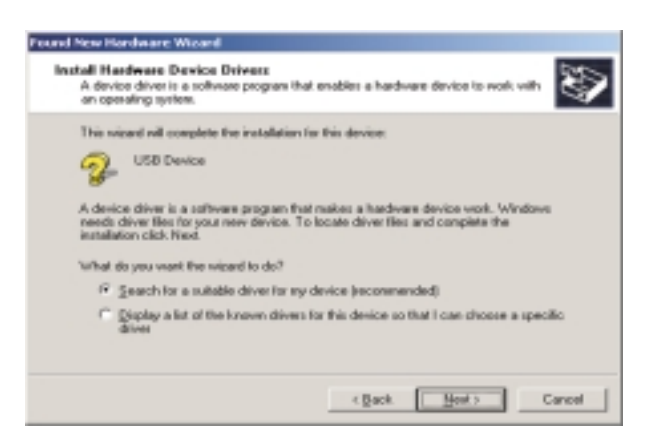

## **Quick Installation**

**for Windows 2000**

This sheet will guide you through the basic steps needed to install this Linksys product in your PC. If you have any problems during installation, see the **Troubleshooting** section in the **User Guide**.

3. Under **Optional Search Locations**, select **Specify a location** and click the **Next** button.

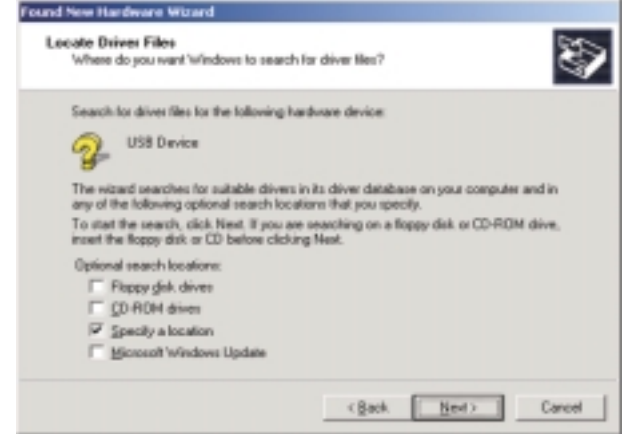

4. Windows will prompt you to input the path where the driver is located. In the drop down box that appears, enter **D:\WAP11\USBDRV** (where D: is the letter of your CD-ROM) and press the **OK** button. Windows will now search the specified path for the driver. After Windows has acknowledged finding the driver, click the **Next** button.

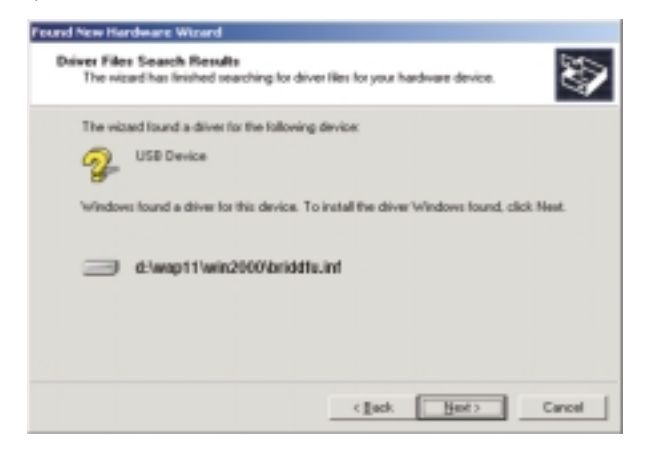

5. Windows will now install the driver files. Click the **Finish** button when completed.

**In order to complete the entire installation and configuration process for the Wireless Access Point, follow the instructions for the USB Configuration Utility (or for the SNMP Utility if you do not have a USB port) described in the User Guide.**

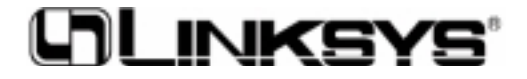